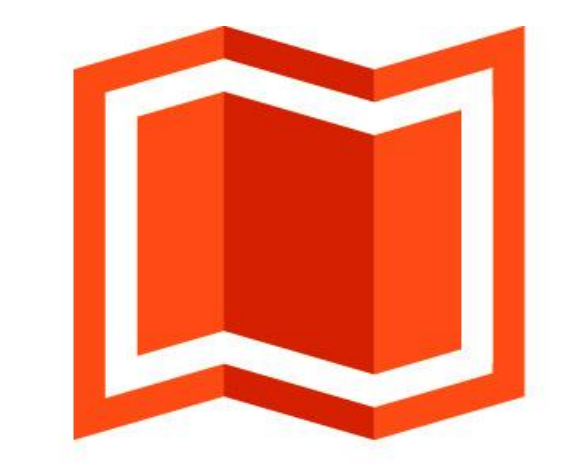

# аксиома.гис

**Версия 4.1**

# Установка

## и

## активация

Этот документ содержит описание процедур инсталляции и активации программного пакета Аксиомa.ГИС.

В комплект документации Аксиомы.ГИС входят:

- Руководство пользователя
- **Установка и активация (настоящий документ)**
- Руководство программиста
- Создание собственных проекций
- Редактор стилей линий (только Windows)

Последние обновлённые версии Аксиомы.ГИС и документацию можно скачать с сайта:

#### [www.axioma-gis.ru](http://www.axioma-gis.ru/)

На этом сайте вы также можете узнать последние новости, получить ответы на свои вопросы.

Адрес технической поддержки:

*support@axioma-gis.ru*

## **Содержание**

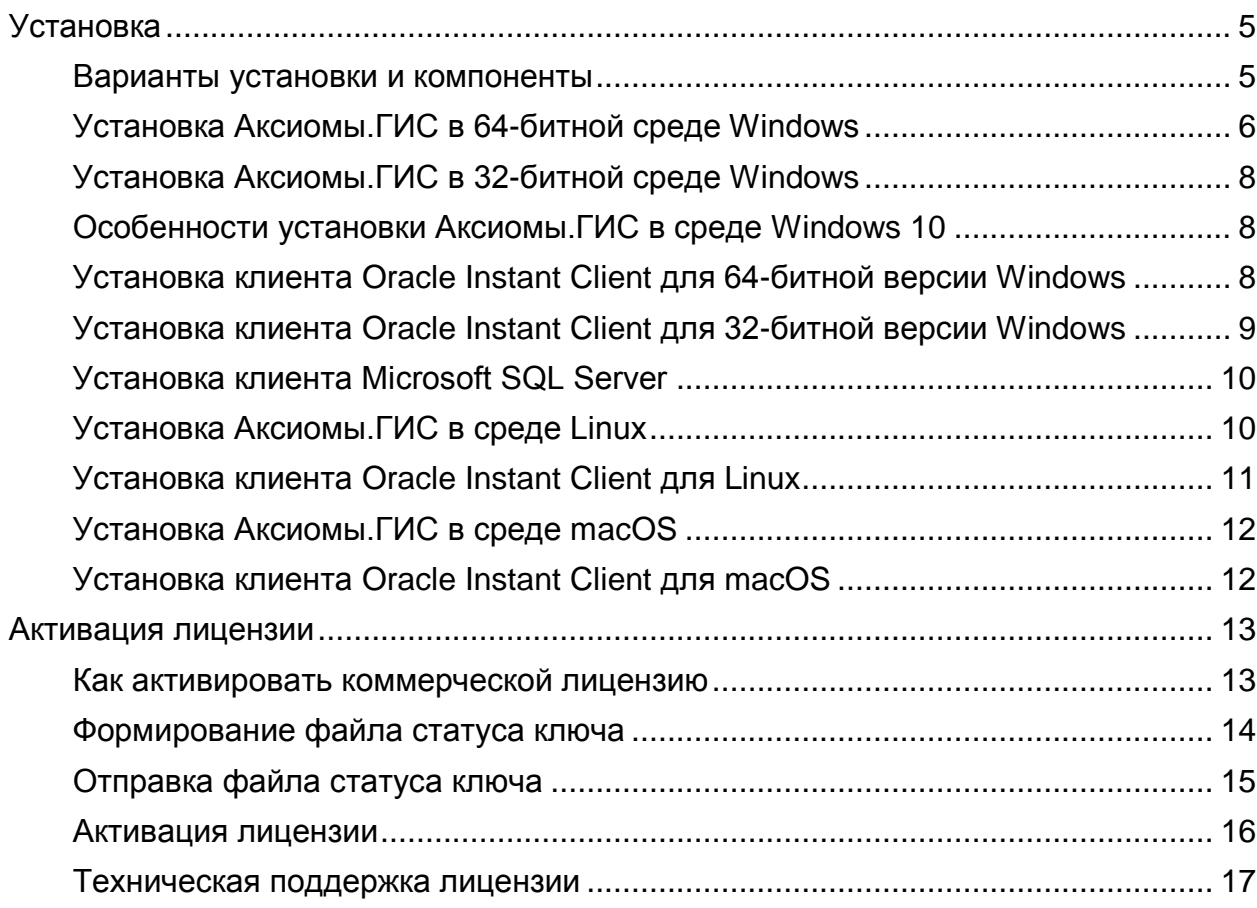

### **Установка**

#### **Варианты установки и компоненты**

Раздел содержит описание процесса установки Аксиомы.ГИС в следующих операционных средах:

- Windows 64-бита
- Windows 32-бита
- Linux
- macOS

.

Для работы с базами данных MS SQL и Oracle необходимо установить на компьютер программы-клиенты для доступа к СУБД:

- клиент Oracle Instant Client
- клиент Microsoft SQL Server

Эти компоненты устанавливаются в разных операционных средах отдельными процедурами или автоматически.

В среде Windows клиенты Oracle и Microsoft SQL Server устанавливаются отдельно для 64-битных и для 32-битных версии.

#### **Установка Аксиомы.ГИС в 64-битной среде Windows**

Программа может быть установлена на следующие версии 64-битной операционной системы Windows:

- Windows 7 64-bit Service Pack 1
- Windows 8 64-bit
- Windows 10 64-bit

В системе должен быть установлен "Распространяемый пакет Microsoft Visual C++ 2010" (Microsoft Visual C++ 2010 Redistributable Package), который можно скачать по адресу: [https://www.microsoft.com/ru-ru/download/details.aspx?id=14632.](https://www.microsoft.com/ru-ru/download/details.aspx?id=14632)

Для установки Аксиомы.ГИС (процедура работает одинакова как в 64-, так и в 32 битной версии Windows):

1. Запустите исполняемый файл AXIOMA.GIS.EXE. Откроется начальный экран мастера (ассистирующей процедуры) установки.

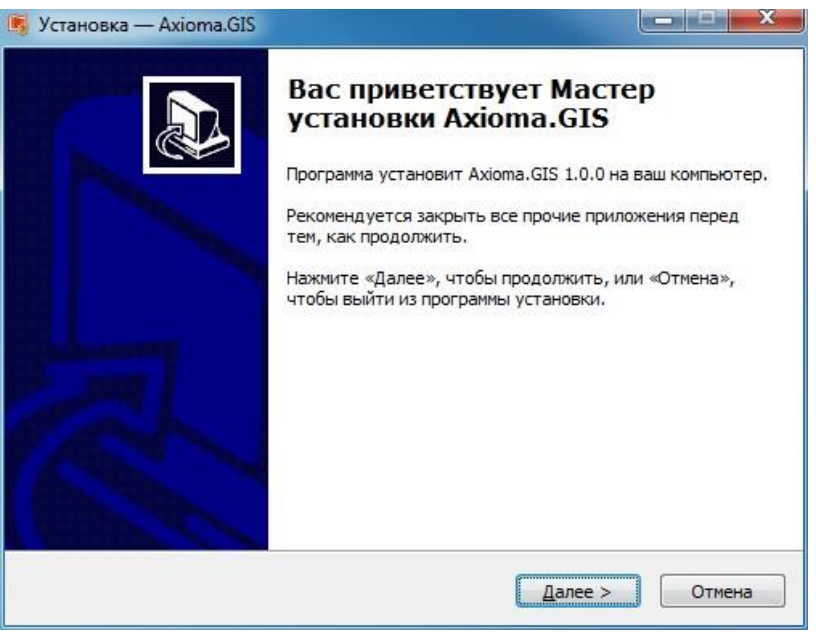

#### Нажмите **Далее**.

2. Программа установки откроет следующий экран с текстом лицензионного соглашения. Выберите **Я принимаю условия соглашения** и нажмите **Далее**. Появится следующий экран, в котором вы можете выбрать папку, в которую будет установлена программа.

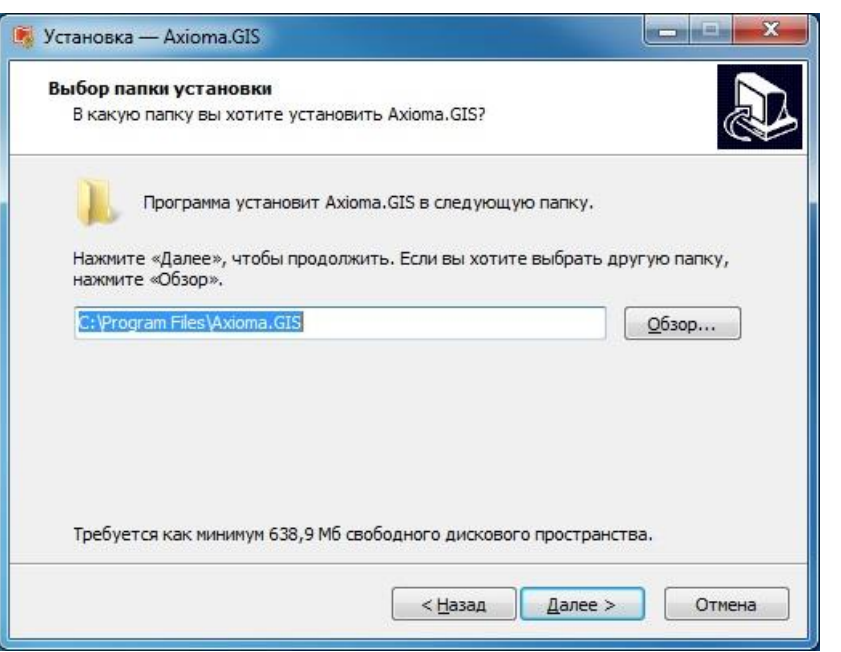

- 3. Выберите нужную папку (используя кнопку **Обзор**) и нажмите **Далее**. На следующих экранах мастер установки предлагает установить ярлыки программы в меню **Пуск** и на рабочем столе пользователя.
- 4. После выбора основных параметров установки, нажмите кнопку **Установить,** чтобы начать процесс установки программы на компьютер пользователя. В финальном диалоге установки нажмите кнопку **Завершить**.

Сразу после установки Аксиома.ГИС откроется автоматически.

#### Установка Аксиомы. ГИС в 32-битной среде Windows

Программа может быть установлена на следующие версии 32-битной операционной системы Windows:

- Windows 7 Service Pack 1
- Windows 8
- Windows 10  $\bullet$

В системе должен быть установлен "Распространяемый пакет Microsoft Visual C++ 2010" (Microsoft Visual C++ 2010 Redistributable Package), который можно скачать по agpecy: https://www.microsoft.com/ru-ru/download/details.aspx?id=14632.

Процедура установки аналогична процедуре для 64-битной среды Windows, описанной в предыдущей главе.

#### Особенности установки Аксиомы. ГИС в среде Windows 10

При установке Аксиомы. ГИС в среде Windows 10 может возникнуть сообщение от подсистемы защиты Windows.

Для запуска установки:

- 1. Нажмите Подробнее или More Info в этом диалоге.
- 2. Выберите в следующем диалоге Выполнить в любом случае или Run Anyway.

Программа установки Аксиомы. ГИС будет запущена.

#### Установка клиента Oracle Instant Client для 64-битной версии Windows

Чтобы установить клиентскую часть:

- 1. Зарегистрируйтесь на сайте www.Oracle.com.
- 2. Перейдите по ссылке: http://www.oracle.com/technetwork/topics/winx64soft-089540.html и скачайте файлы:
	- Instant Client Package Basic
	- Instant Client Package SDK  $\bullet$
- 3. Распакуйте данные файлы в локальный каталог (например: c:\instantclient 12 1) KOMAHAAMU.
	- · unzip instantclient-basic-windows.x64-12.1.0.2.0.ZIP
	- unzip instantclient-sdk-windows.x64-12.1.0.2.0.ZIP
- 4. Перейдите в полученный каталог (c: \instantclient 12 1), найти файл OCI.DLL и сделайте его копию в том же каталоге под именем LIBCLNTSH.DLL. Исходный не удаляйте.

Далее требуется настройка Windows:

- 1. В Проводнике Windows выберите Компьютер и нажмите правую кнопку мыши.
- 2. Выберите пункт меню Свойства.
- 3. В диалоге выберите Дополнительные параметры системы.
- 4. Далее нажмите кнопку Переменные среды.
- 5. В открытом диалоге, в разделе Переменные среды пользователя добавьте переменную окружения ORACLE HOME.
- 6. В качестве значения данной переменной задайте путь к каталогу: ORACLE HOME=<каталог с Instant Client> (пример: c:\instantclient 12 1).
- 7. В пункте Системные переменные добавьте этот путь к переменной окружения %Path% (NOUMED: Path=%Path%;c:\instantclient 12 1).
- 8. Перегрузите компьютер.

После перезагрузки компьютера клиент Oracle будет установлен на компьютере.

#### Установка клиента Oracle Instant Client для 32-битной версии Windows

Чтобы установить клиентскую часть:

- 1. Зарегистрируйтесь на сайте www.Oracle.com.
- 2. Перейдите по ссылке: http://www.oracle.com/technetwork/topics/winsoft-085727.html и скачайте файлы:
	- Instant Client Package Basic  $\bullet$
	- Instant Client Package SDK  $\bullet$
- 3. Распакуйте данные файлы в локальный каталог (например:  $c:\mathcal{C}$ : c:  $\mathcal{C}$ :  $\mathcal{C}$ :  $\mathcal{C}$   $\mathcal{C}$ 
	- unzip instantclient-basic-nt-12.1.0.2.0.ZIP
	- unzip instantclient-sdk-nt-12.1.0.2.0.ZIP
- 4. Перейдите в полученный каталог (c: \instantclient 12 1), найти файл OCI.DLL и сделайте его копию в том же каталоге под именем LIBCLNTSH.DLL. Исходный не удаляйте.

Далее требуется настройка Windows:

- 1. В Проводнике Windows выберите **Компьютер** и нажмите правую кнопку мыши.
- 2. Выберите пункт меню Свойства.
- 3. В диалоге выберите Дополнительные параметры системы.
- 4. Далее нажмите кнопку Переменные среды.
- 5. В открытом диалоге, в разделе Переменные среды пользователя добавьте переменную окружения ORACLE HOME.
- 6. В качестве значения данной переменной задайте путь к каталогу: ORACLE HOME=<KATAJOr c Instant Client> (пример: c:\instantclient 12 1).
- 7. В пункте Системные переменные добавьте этот путь к переменной окружения %Path% (npumep: Path=%Path%;c:\instantclient 12 1).
- 8. Перегрузите компьютер.

После перезагрузки компьютера клиент Oracle будет установлен на компьютере.

#### Установка клиента Microsoft SQL Server

Для работы с СУБД Microsoft SQL Server необходимо скачать и установить Microsoft SQL Server Native Client версии 11.0:

- 1. Перейдите по ссылке: https://www.microsoft.com/enus/download/details.aspx?id=50402.
- 2. Выберите русский язык.
- 3. Нажмите кнопку Скачать.
- 4. Выберите для загрузки файл установки SQLNCLI.MSI той же разрядности, что и ваша операционная система.
- 5. Загрузите файл.

После загрузки файла запустите исполняемый файл и следуйте инструкциям инсталлятора по умолчанию.

#### Установка Аксиомы. ГИС в среде Linux

Программа может быть установлена на различные дистрибутивы операционной системы Linux с разрядностью х64. Программа занимает ~1 Гб дискового пространства.

Рекомендуемый объем оперативной памяти: от 4 ГБ и выше.

Для Аксиома. ГИС понадобится Терминал (командная строка) и права суперпользователя (root).

#### Процедура установки и запуска

- 1. Скачайте дистрибутив Аксиомы для вашей операционной системы: При необходимости, распакуйте архивный файл.
- 2. Запустите Терминал и перейдите в папку с установочным пакетом для Аксиомы.
- 3. Выполните в консоли команду установки:

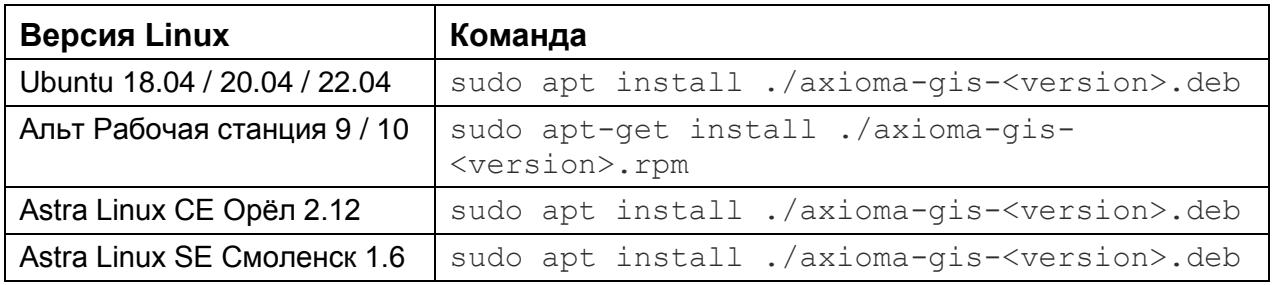

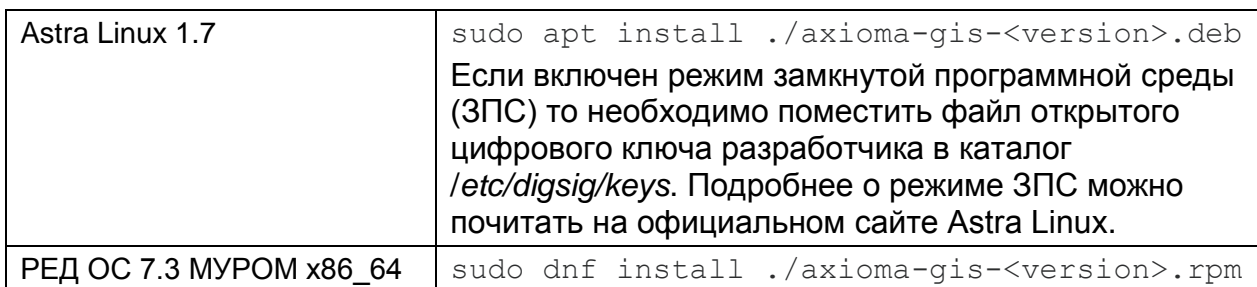

Также есть возможность запускать Аксиому из докер-образа. Инструкцию по запуску и сам докер-образ можно скачать с нашего сайта.

4. В меню запуска программ выберите ярлык Axioma.GIS.

Если в основном меню не появится значок Аксиомы. ГИС, откройте подпапку /opt/Axioma.GIS/sbin/ и проделайте следующие действия:

- Укажите второй кнопкой мыши на "run-axioma".
- В открывшемся контекстном меню выберите Свойства.
- Откроется диалог Свойства run-axioma.
- Откройте вкладку Права и установите флажок Является выполняемым.
- Нажмите ОК.
- Запустите файл "run-axioma".

#### Установка клиента Oracle Instant Client для Linux

Чтобы установить клиентскую часть:

- 1. Зарегистрируйтесь на сайте www.Oracle.com.
- 2. Перейдите по ссылке: http://www.oracle.com/technetwork/topics/linuxx86-64soft-092277.html - для 64битной версии

или

http://www.oracle.com/technetwork/topics/linuxsoft-082809.html - для 32-битной. Скачайте файлы:

- Instant Client Package Basic
- Instant Client Package SDK
- 3. Распакуйте данные файлы в локальный каталог (например: ~/instantclient\_12\_1) командами:
	- unzip instantclient-basic-linux.x64- 12.1.0.2.0.ZIP
	- unzip instantclient-sdk-linux.x64-12.1.0.2.0.ZIP

4. Перейдите в полученный каталог ~/instantclient 12 1, найдите файл libclntsh.so.12.1 и сделайте ссылку на него в том же каталоге под именем libclntsh.so командой:

ln -s libclntsh.so.12.1 libclntsh.so

5. Далее удобным(/доступным) для вас способом добавьте в вашу систему переменную среды ORACLE\_HOME, которая должна указывать на получившийся каталог, например:

export ORACLE HOME=\$HOME/instantclient 12 1

а также переменную LD\_LIBRARY\_PATH:

export LD LIBRARY PATH=\$HOME/instantclient 12 1:\$LD LIBRARY PATH Клиент Oracle для Linux будет установлен.

#### Установка Аксиомы. ГИС в среде macOS

Версия Аксиомы. ГИС для macOS устанавливается с сайта AppStore.

#### Установка клиента Oracle Instant Client для macOS

Чтобы установить клиентскую часть:

- 1. Зарегистрируйтесь на сайте www.Oracle.com.
- 2. Перейдите по ссылке: http://www.oracle.com/technetwork/topics/intel-macsoft-096467.html и скачайте файлы:
	- Instant Client Package Basic  $\bullet$
	- Instant Client Package SDK
- 3. Распакуйте данные файлы в локальный подкаталог в домашнем каталоге  $$(HOME)/lib, \nIm 60 B \nKATanor /usr/local/lib, \nIm 60 B /lib, \nIm 60 B \nIm 7 lib)$ (вам потребуются права администратора) командами:
	- unzip instantclient-basic-macos.x64-12.1.0.2.0.zip  $\bullet$
	- unzip instantclient-sdk-macos.x64-12.1.0.2.0.zip
- 4. Перейдите в полученный каталог \$ (HOME) / lib, найдите файл libclntsh.dylib.12.1 и сделайте ссылку на него в том же каталоге под именем libclntsh.dylib командой:
	- ln -s libclntsh.dylib.12.1 libclntsh.dylib

Клиент Oracle для macOS будет установлен.

### **Активация лицензии**

Лицензия – это программный модуль, позволяющий вам установить Аксиому.ГИС на один компьютер и далее работать с ней неограниченное время. Для этого вы должны активировать лицензию после установки Аксиомы.ГИС или в течение пробного периода.

В Аксиоме.ГИС используется два типа лицензий: бесплатная и коммерческая (платная).

С их условиями можно ознакомиться на сайте или при установке программы. При первоначальной установке активной считается бесплатная лицензия. Она не требует активации.

Ниже данное руководство описывает процедуру активации – смены бесплатной лицензии на платную.

#### **Как активировать коммерческой лицензию**

Активация лицензии состоит из следующих этапов:

- формирование файла статуса ключа
- отправка файла статуса ключа
- активация файла ответа

Для начала процесса активации:

1. В программе Аксиома.ГИС выберите команду **Справка > О программе**. Откроется диалог с информацией о программе:

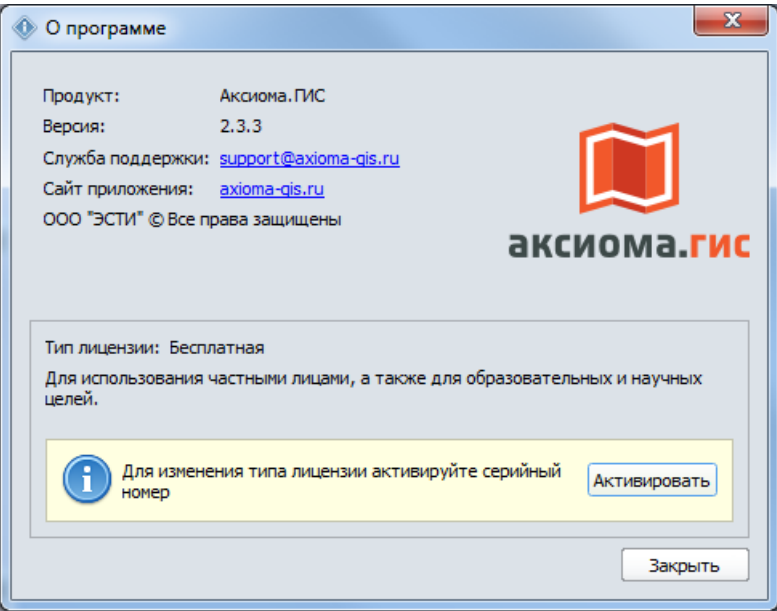

#### **Формирование файла статуса ключа**

- 1. Нажмите кнопку **Активировать**. Откроется диалог мастера активации:
- 2. Введите название вашей компании.
- 3. Введите серийный номер, присланный вам при покупке Аксиомы.ГИС.

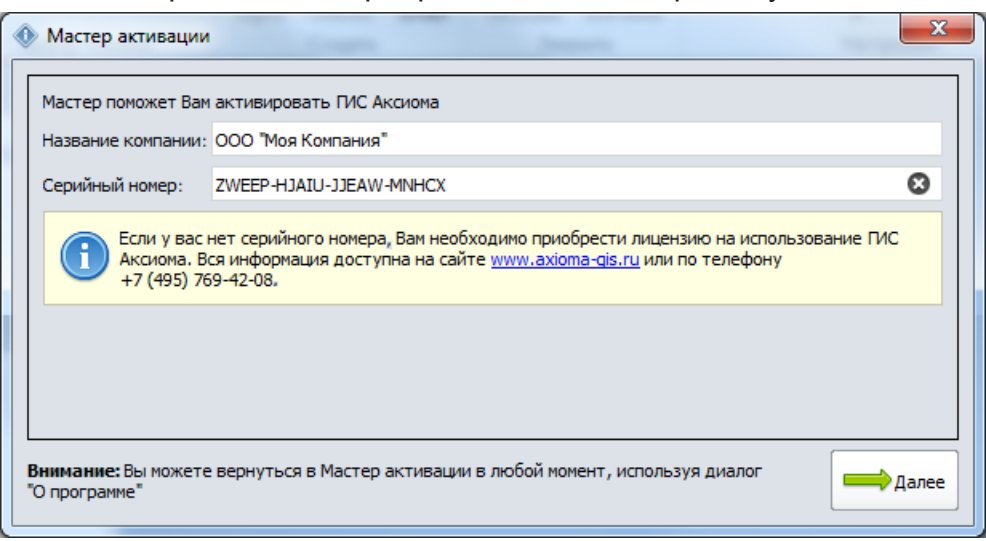

4. Нажмите кнопку **Далее**.

Откроется второй диалог мастера активации. В нем Аксиома.ГИС показывает идентификатор оборудвания, созданный на основе серийного номера код и технических характеристик вашего компьютера.

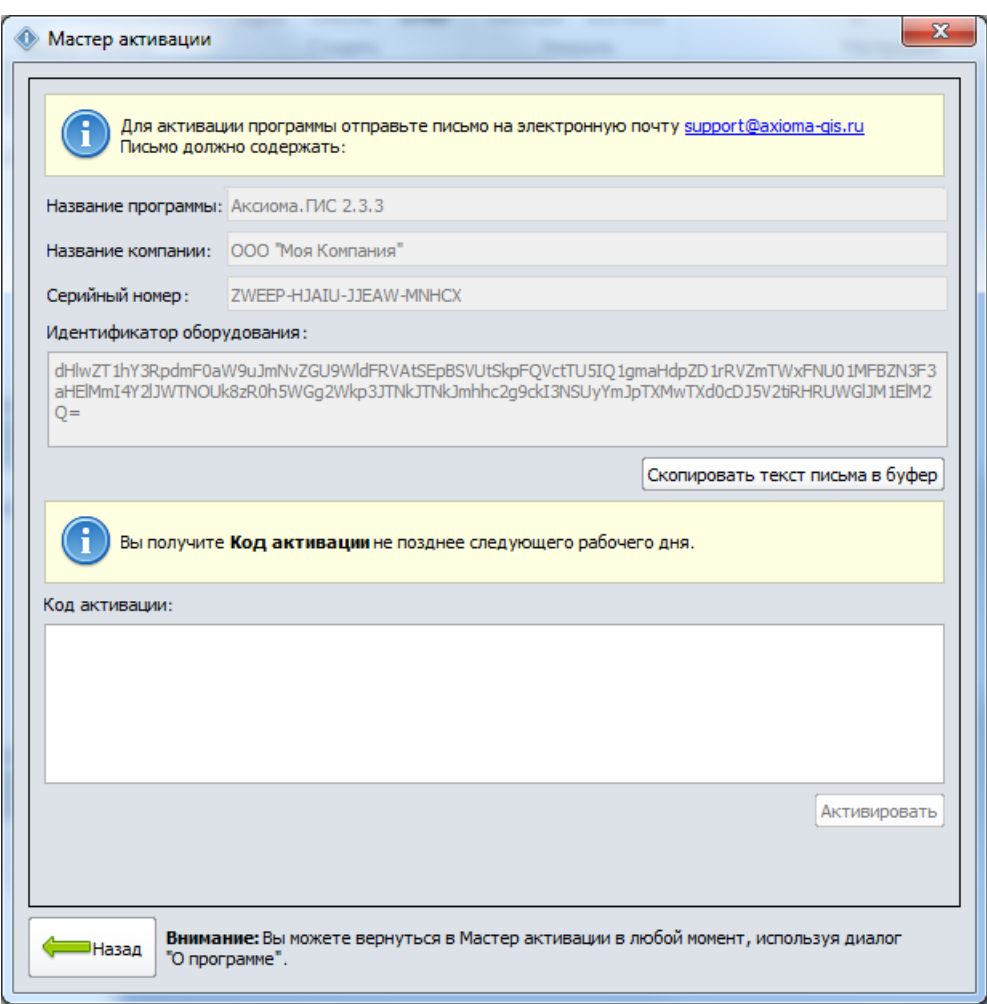

#### **Отправка файла статуса ключа**

На этом этапе мы формируем файл статуса ключа.

- 1. В втором диалоге **Мастер активации**, .
- 2. Нажмите кнопку **Скопировать текст письма в буфер**. Процедура активации поместит в буфер обмена Windows данные из этого диалога.
- 3. Откройте вашу почтовую программу, создайте новое письмо и вставьте содержимое буфера обмена в текст письма (для этого при создании письма достаточно нажать CTRL+V).

Отправьте это письма по электронной почте на адрес: [support@axioma-gis.ru](mailto:support@axioma-gis.ru)

Обработка писем производится в рабочие дни с 10:00 до 19:00 часов. Письма, полученные в выходные дни, обрабатываются в первый следующий за выходным рабочий день в приоритетном порядке.

Ответ на Ваше письмо будет отправлен не более чем через 8 рабочих часов.

В ответ Вы получите письмо от Службы технической поддержки с кодом для активации лицензии.

#### **Активация лицензии**

- 1. В программе Аксиома.ГИС выберите команду **Справка > О программе**.
- 2. Нажмите кнопку **Активировать**. Откроется первый диалог мастер активации.
- 3. Нажмите кнопку **Далее**. Откроется второй диалог мастера активации.
- 4. Введите в окошко **Код активации** код из ответного письма.

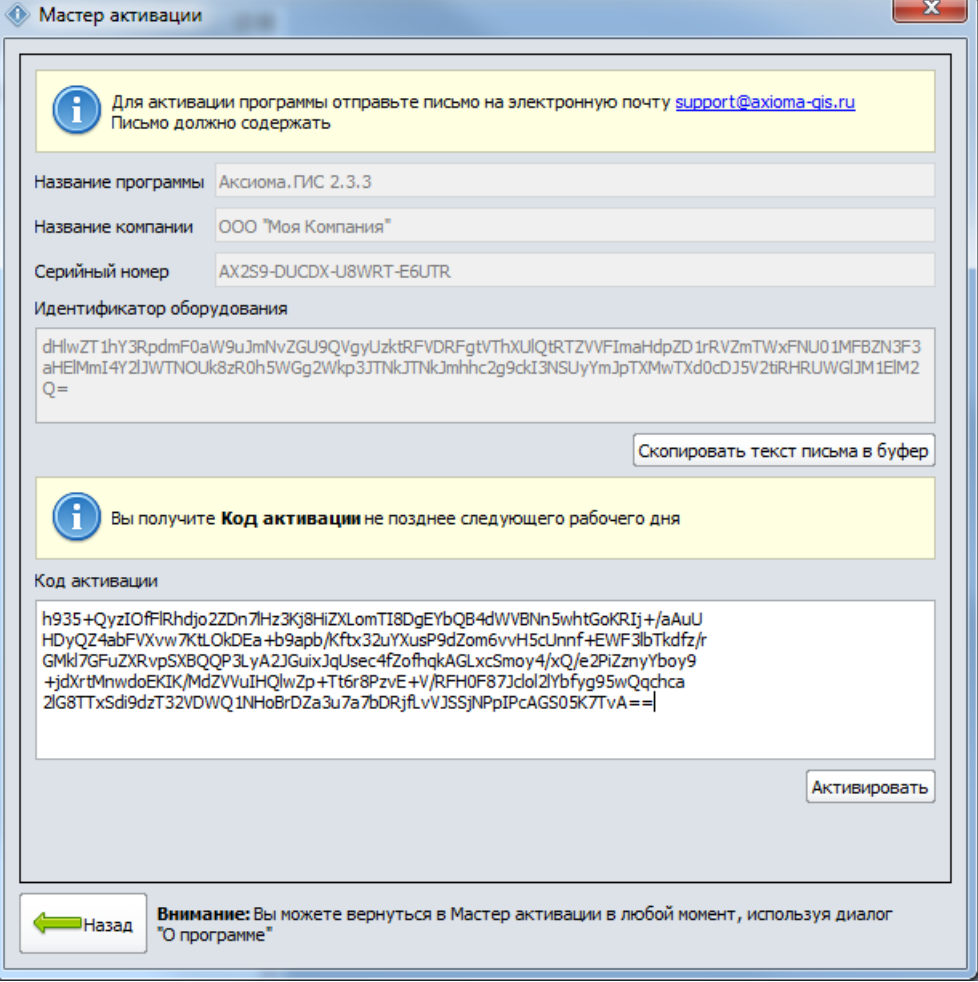

5. Далее нажмите **Активировать**.

Программа активирует вашу лицензию. Успешная активация сопровождается диалогом:

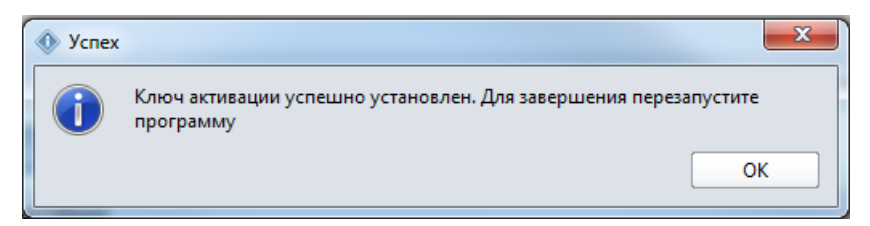

6. Перезапустите Аксиому.ГИС.

В диалоге **Справка > О программе** будет указан коммерческий тип лицензии.

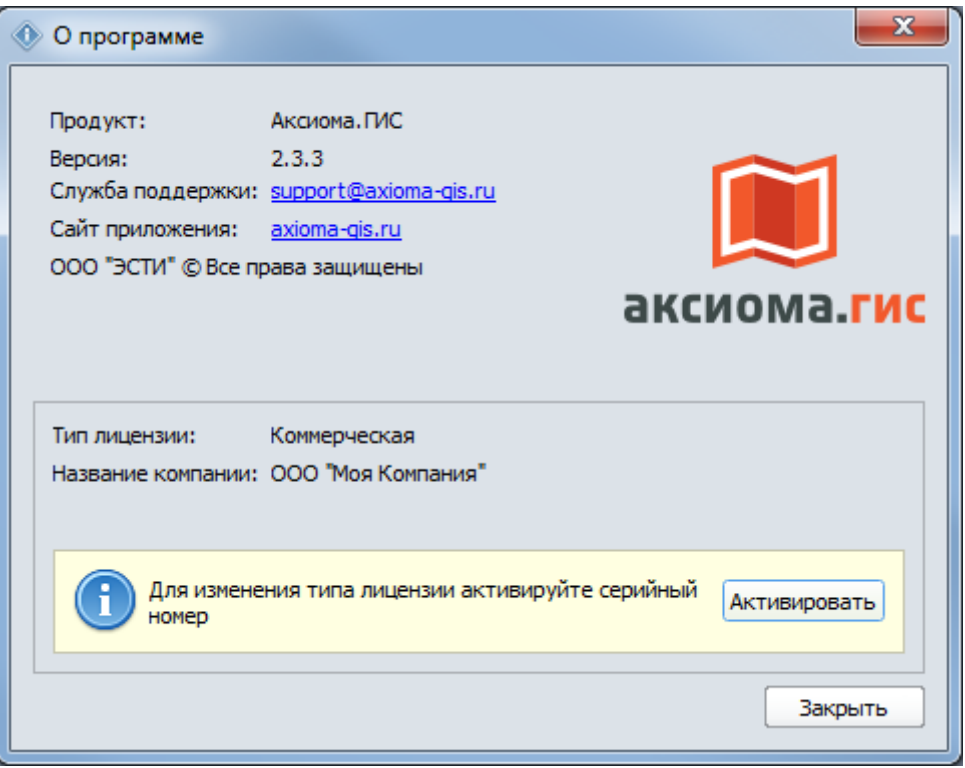

#### **Техническая поддержка лицензии**

В случае возникновения проблем с активацией лицензии или с запуском Аксиомы.ГИС, обращайтесь в службу поддержки Аксиомы.ГИС по адресу: *support@axioma-gis.ru*

Поместите в письмо, проделав процедуру из раздела «Формирование статуса ключа». Далее опишите проблему, с которой вы столкнулись при активации или переносе лицензии.